# **POLYAS**

## Guida all'utilizzo del sistema di votazione POLYAS per le Commissioni elettorali degli Ordini Territoriali CONAF

# **POLYAS**

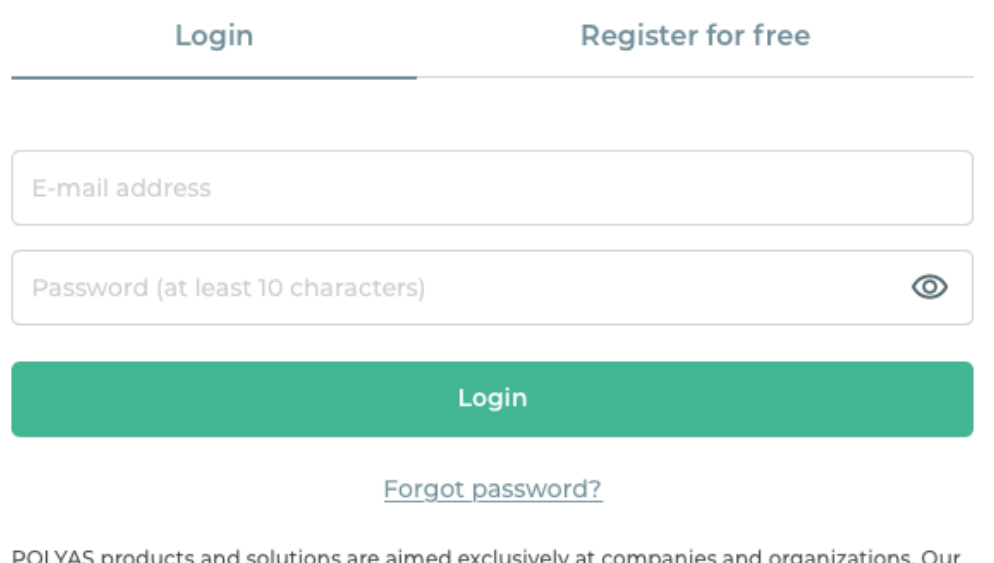

utions are almed exclusively at companies and terms and conditions along with our data processing agreement apply. By registering you will receive information about us and our products via email. You can unsubscribe from receiving such emails at any time for free. Information regarding data protection can be found in our Privacy policy.

## Accedere al profilo POLYAS

La Commissione elettorale dovrà creare un profilo POLYAS registrandosi sul portale. Per registrarvi e creare un profilo entrate su https://configure.polyas.com/ inserendo email e Password. Alla email inserita verrà inviato un Link di conferma su cui cliccare.

## Creare un progetto elettorale

Una volta creato il profilo ed entrati nel sistema di voto, cliccate su "Nuovo Progetto" in alto a sx. Cliccate poi su "Votazione online" e quindi su "Crea un'elezione online" in basso a destra.

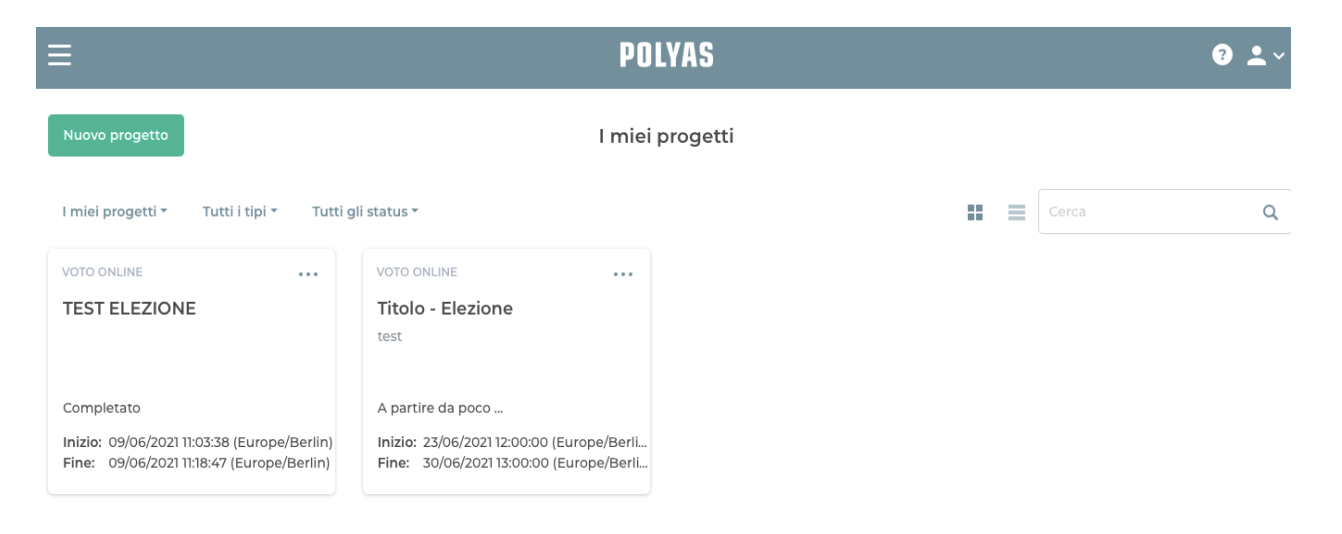

Sito web POLYAS Assistenza Impronta Condizioni generali di contratto Tutela dei dati

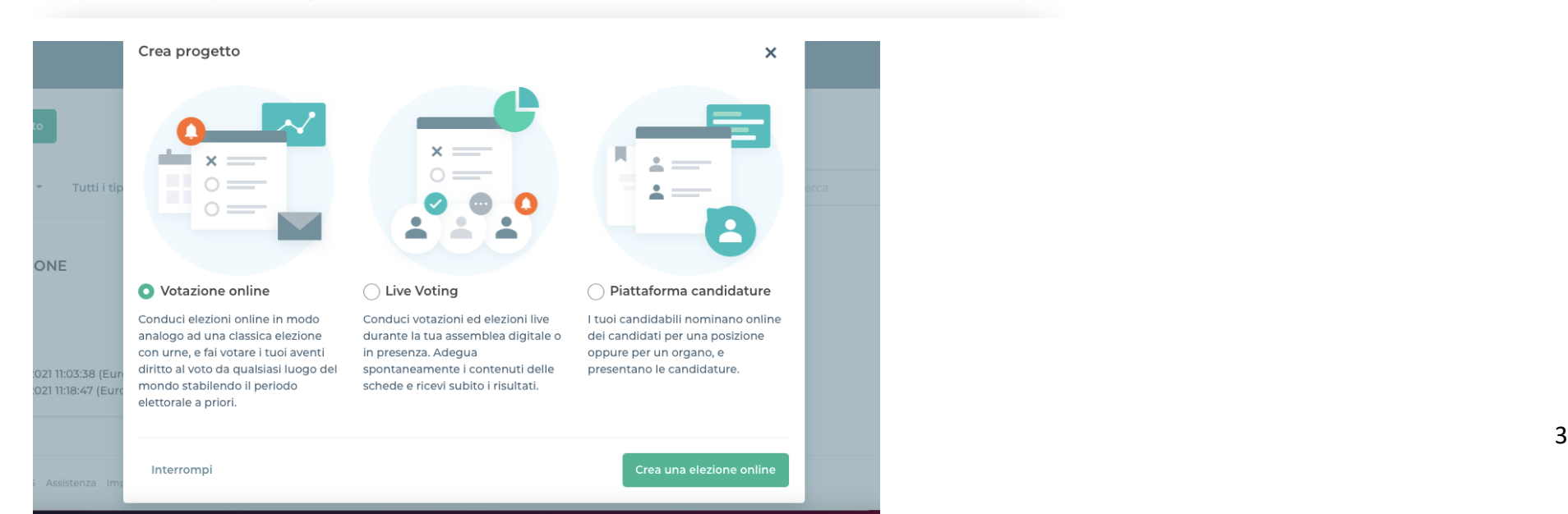

Una volta creato il progetto di votazione, inserite in alto a dx il titolo dell'elezione, , inserendo per esteso la provincia dell'ordine territoriale. Potete sotto inserire una breve descrizione (indicando, ad esempio, la data).

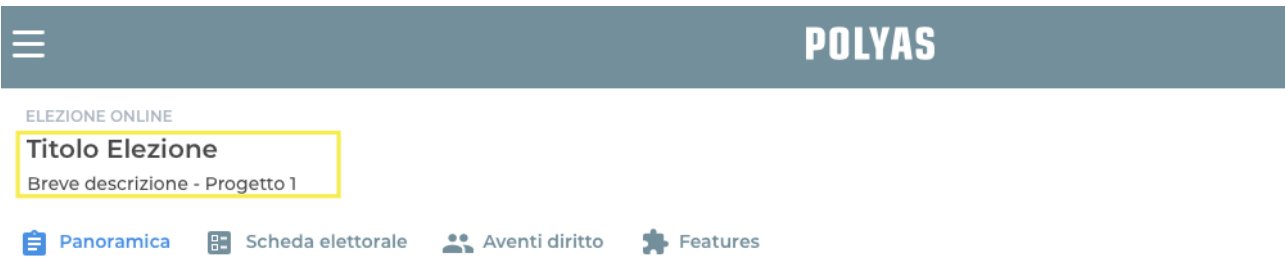

### La tua configurazione del progetto

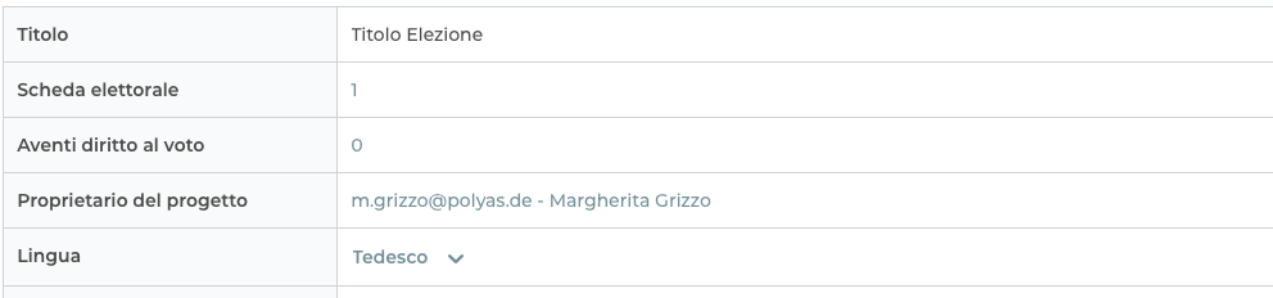

### Definire data e ora dell'elezione

Vi trovate ora nella Panoramica, dove avrete un quadro generale dell'elezione.

Procedete inserendo la data e l'orario di inizio e fine della votazione online cliccando sulla linea accanto a "Periodo di voto".La commissione elettorale, sia nel caso di votazione totalmente telematica che di votazione mista, inserisce solo la data del primo giorno di votazione telematica

ELEZIONE ONLINE

### **Titolo Elezione**

Breve descrizione - Progetto 1

### La tua configurazione del progetto

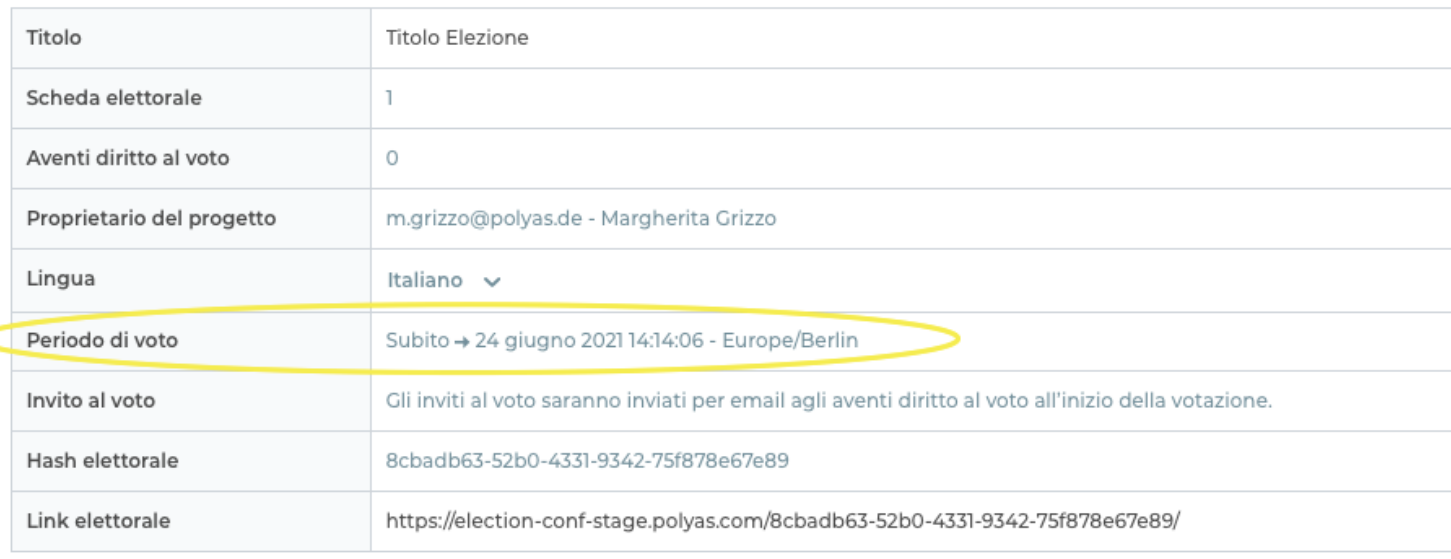

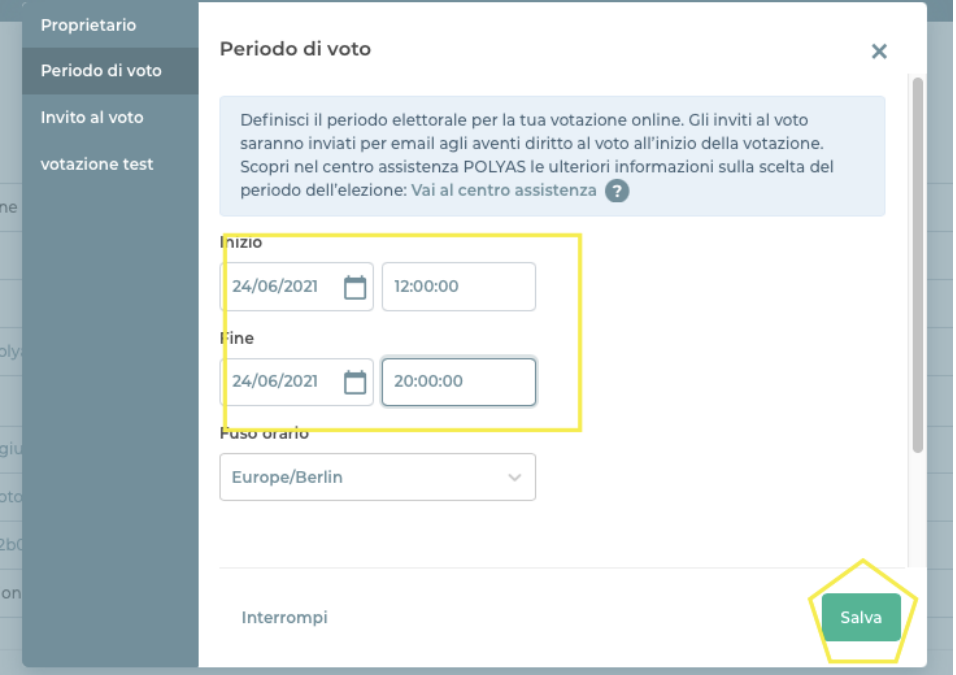

Potrete ora inserire la data e l'ora di apertura e chiusura del seggio elettorale online, ricordando che devono essere otto ore consecutive),

Cliccate poi su "Salva".

## Personalizzare l'invito al voto

Tornate sulla Panoramica e cliccate a destra sulla linea accanto ad "Invito al voto". Vi si aprirà una schermata in cui potrete modificare a piacimento il testo delle email di invito al voto online, la data e l'orario dell'invio delle stesse.

Ricordatevi di **non cancellare i campi tra parentesi graffe**. Il sistema inserirà qui i dati automaticamente. Nell'invito al voto potete solamente modificare il testo. Non si possono inserire colori differenti o allegare files. Cliccate poi su salva.

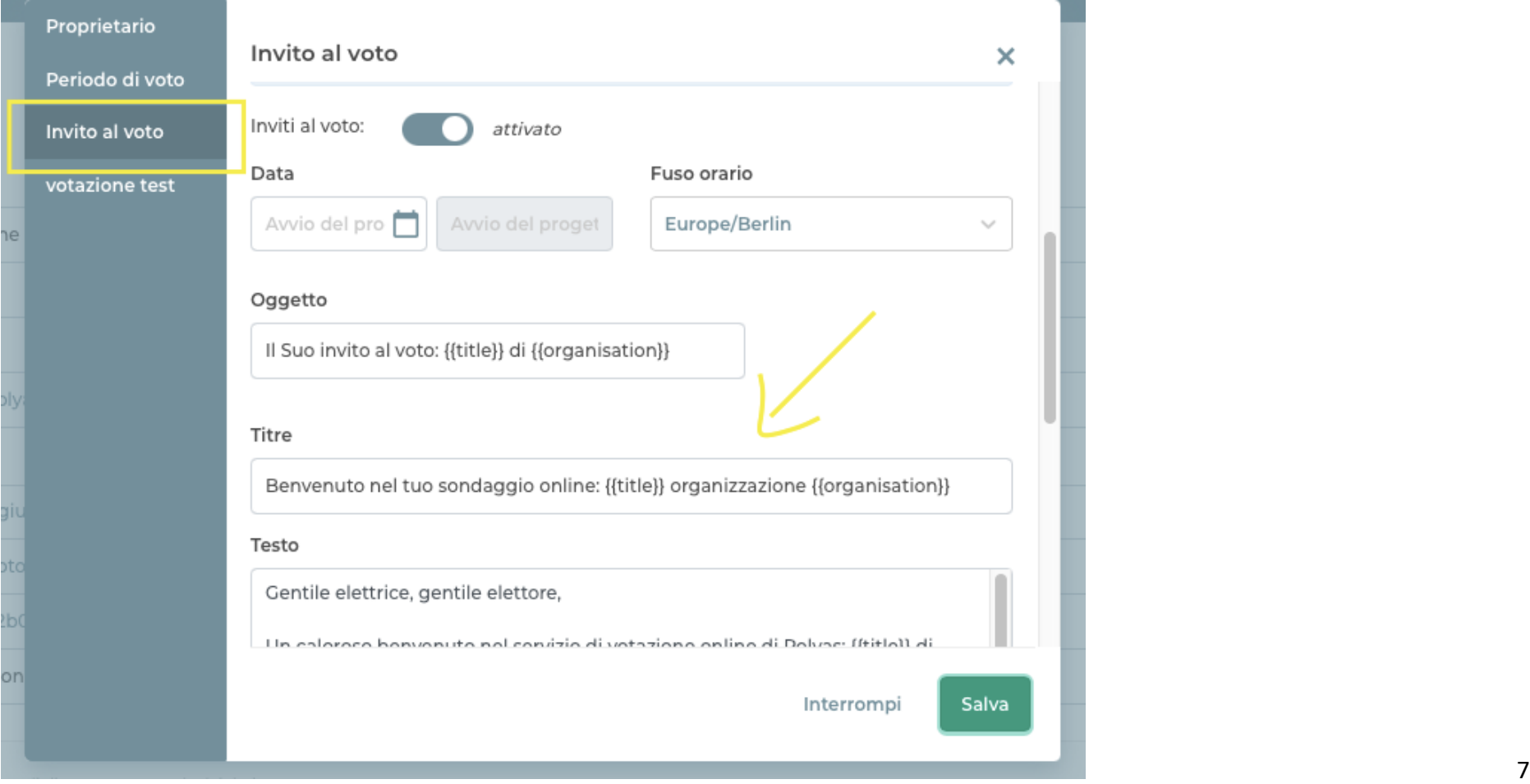

## Link per accedere al sistema di voto

Nella Panoramica troverete anche il Link della votazione. Potete, se desiderate, copiare il link e inserirlo eventualmente sul vostro sito web. Il link è unico per tutti gli aventi diritto al voto ed è attivo dal giorno e dall'ora di apertura del seggio elettorale online.

NB: Per chi vota online durante due giornate Polyas provvederà a creare il nuovo progetto di votazione per la seconda giornata, generando un altro link

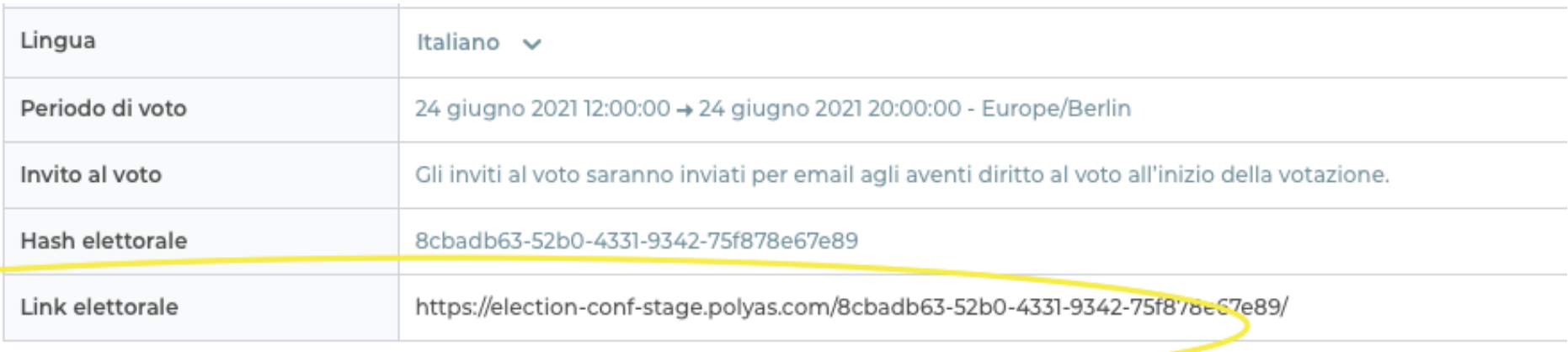

### Inserimento Logo

Potete, se desiderate, inserire il vostro logo.

Cliccate in alto su "Features". In alto a dx nel campo di ricerca scrivete "Logo". Comparirà la funzionalità "Logo". Cliccate qui sopra. Caricate poi il logo in formato jpeg o png. Selezionate poi su "Aggiungi".

Il logo verrà inserito automaticamente nel sistema di voto.

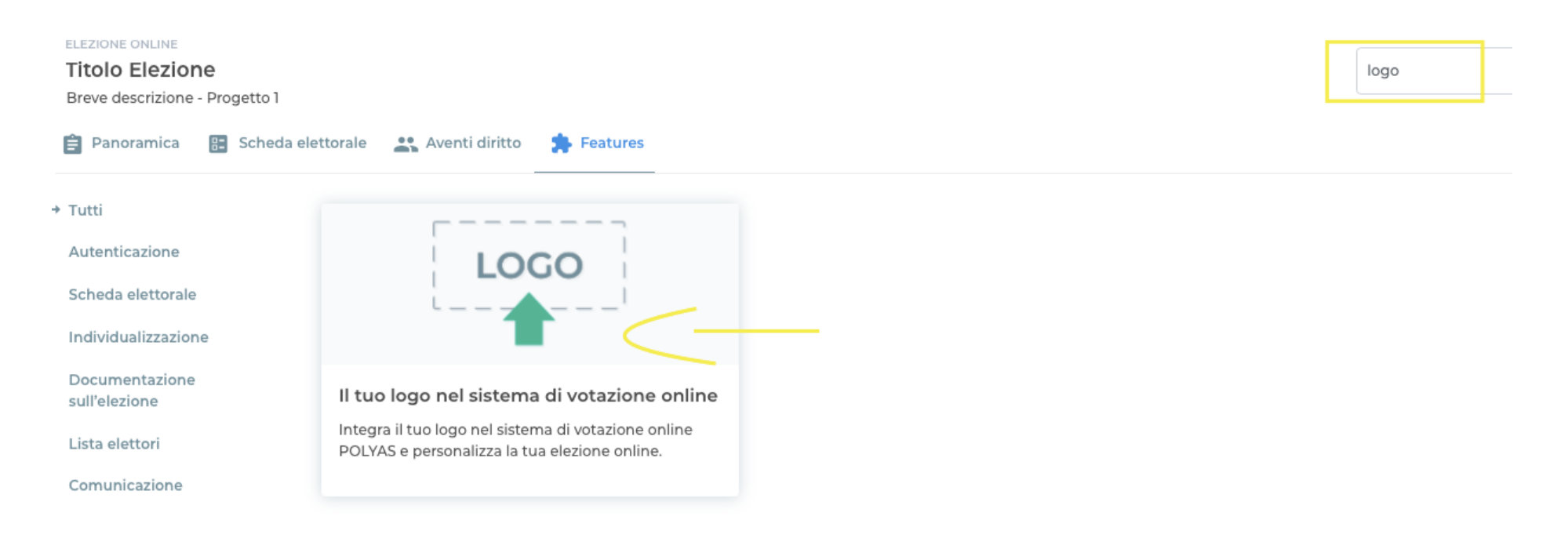

### Dichiarazione giurata

E' necessario inserire la dichiarazione giurata. Si tratta di un campo che comparirà prima che l'elettore acceda al sistema di voto online, in cui l'elettore dichiarerà di essere lui stesso a votare e non terzi.

Per aggiungere tale funzionalità, cliccate su "Features". In alto a dx nel campo di ricerca scrivete "Dichiarazione". Comparirà la funzionalità "Dichiarazione giurata". Cliccateci sopra.

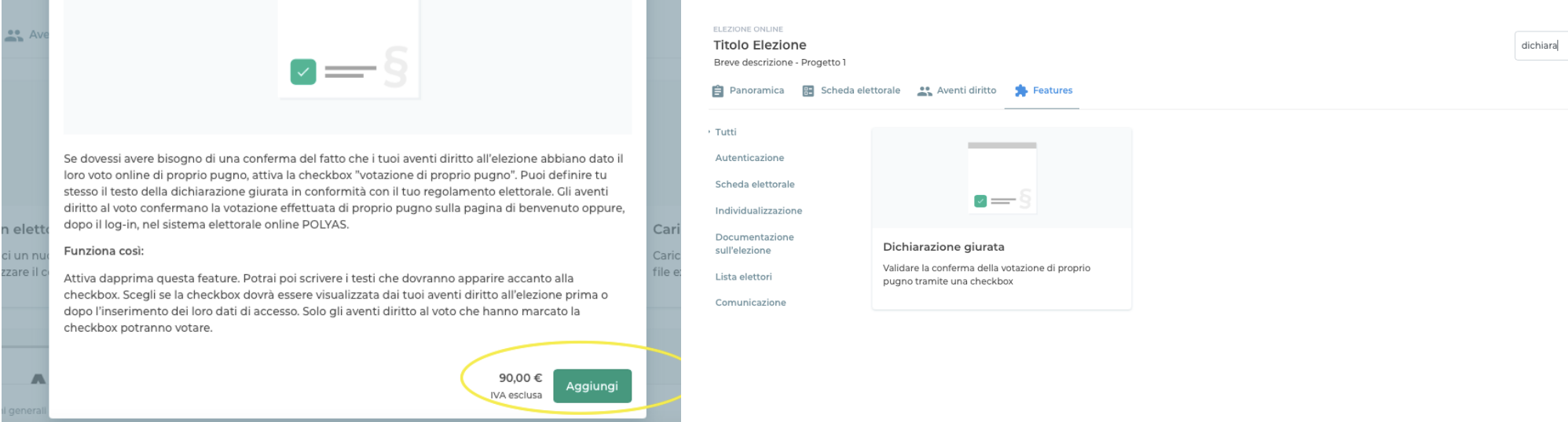

Ritornate nella Panoramica. Cliccate accanto alla voce "Conferma". Potete ora inserire il testo della dichiarazione che volete che venga mostrato agli elettori. Cliccate poi su "Salva".

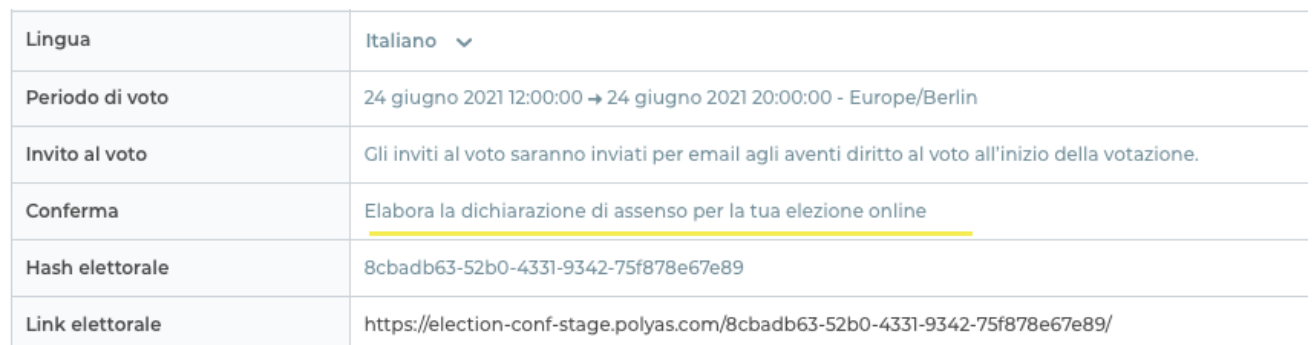

Il testo delle dichiarazione deve riportare "*Il Sottoscritto con la seguente votazione dichiara di esercitare il suo diritto di voto in condizioni di assoluta riservatezza ed in assenza di terze persone fisicamente presenti o collegate telefonicamente o con qualunque altro strumento di comunicazione".*

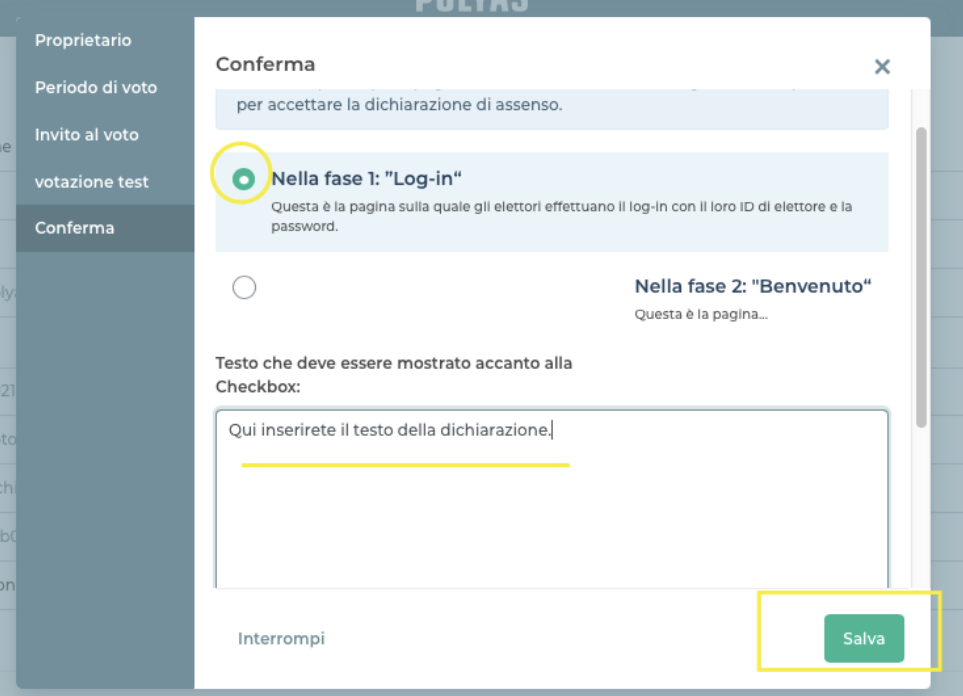

### Inserire gli aventi diritto al voto nel sistema di votazione

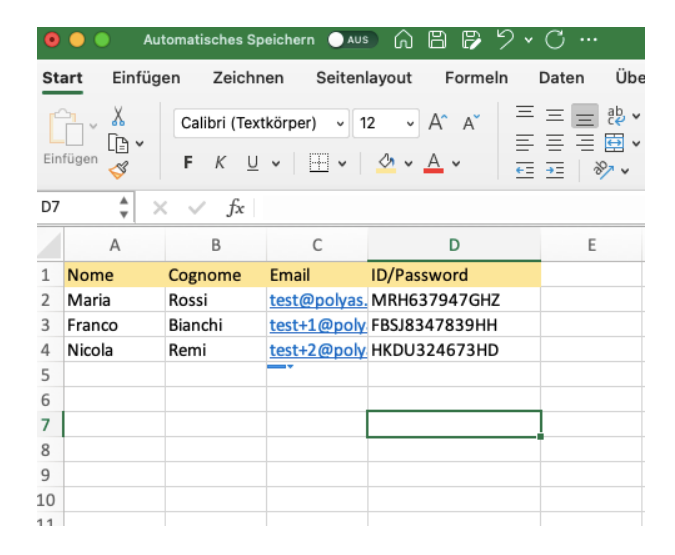

Preparate la lista degli aventi diritto al voto in formato xlsx inserendo un dato per colonna. nome, cognome, email e codice fiscale indicare il codice fiscale come ID. La password verrà generata automaticamente dal sistema Polyas

## "Invio di inviti tramite un server mail proprio" con mail PEC,

Nel file xlsx lista aventi diritto al voto nella colonna "mail" inserite le mail PEC degli aventi diritto al voto, comunicando a Polyas di voler usufruire della opzione "Invio di inviti tramite un server mail proprio", con tempi e modalità dettagliati di seguito (pag 23) Le mail saranno inviate da un server di mailpec appositamente creato, idoneo all'invio massivo delle mailpec, appositamente creato per la elezione degli ordini territoriali ODAF , integrato nella piattaforma Polyas.

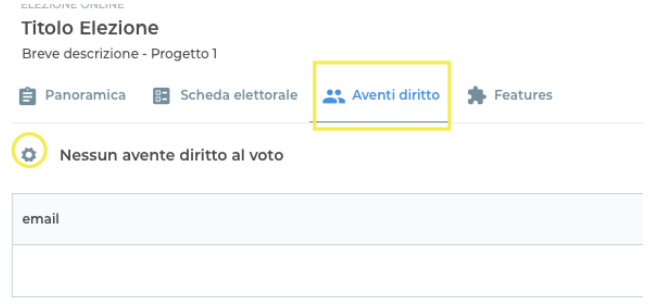

Accedete al sistema di voto e cliccate in alto su "Aventi diritto al voto" e poi sulla rotellina accanto al titolo "Nessun avente diritto al voto".

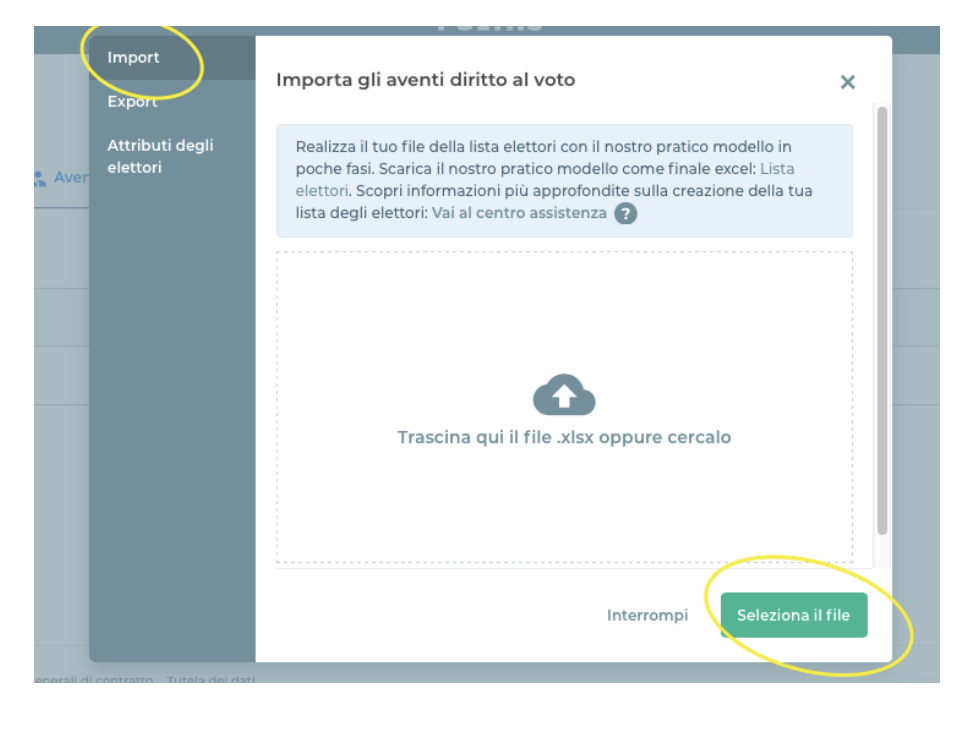

Potrete ora caricare il file xlsx che avete creato prima.

Cliccate su "Seleziona il file" e scegliete dal vostro PC il documento xlsx che avete creato.

Cliccate poi su "Salva".

#### Assegna le colonne

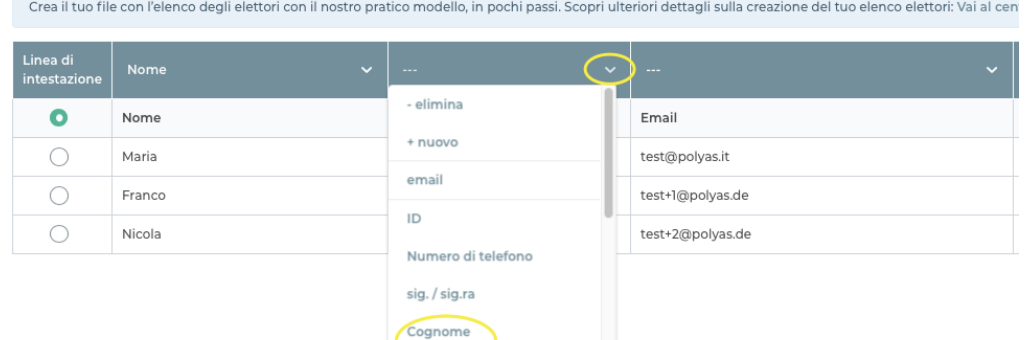

### Il sistema vi chiederà ora di **assegnare ad ogni dato inserito, una categoria.**

Potrete assegnare una categoria cliccando in alto sulla spunta e selezionando la categoria opportuna

#### l al centro assistenza

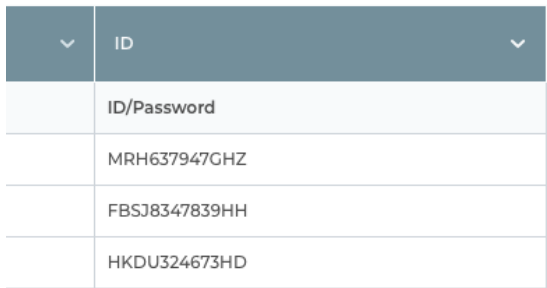

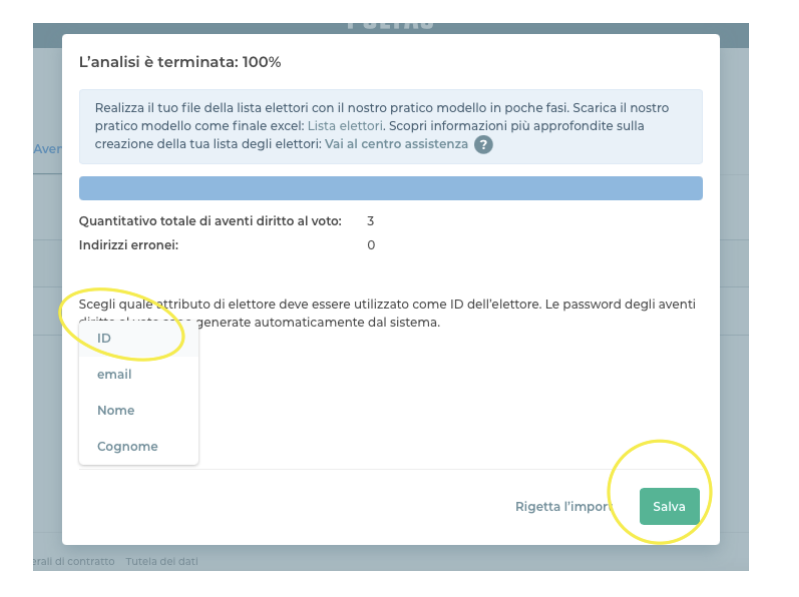

Una volta assegnate le categorie cliccate sotto su "Salva". Il sistema importerà tutti i dati e poi vi chiederà quale dato volete utilizzare come ID elettore.

Ricordatevi di assegnare al CODICE FISCALE o all'email l'ID

Cliccate poi su Salva

#### ELEZIONE ONLINE

**Titolo Elezione** 

Breve descrizione - Progetto 1

#### Panoramica E Scheda elettorale <sup>2</sup> Aventi diritto <sup>2</sup> Features

#### 3 Aventi diritto all'elezione (1 errore)

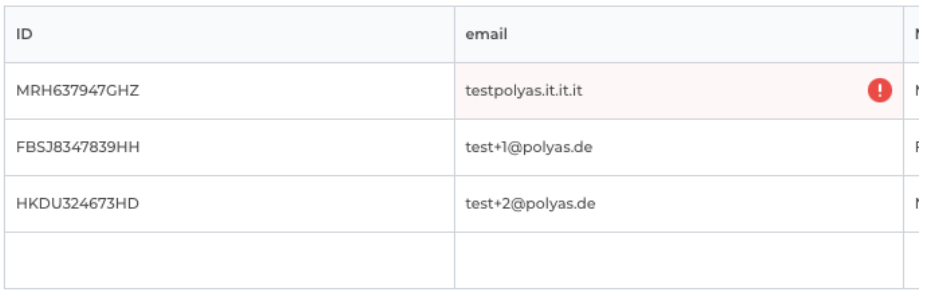

Il sistema di voto vi mostrerà eventuali email errate.

Potrete correggerle modificando direttamente la email nella riga cliccando qui con il cursore.

### Creare la scheda elettorale

Per creare la scheda elettorale, accedete sul menu orizzontale in alto su "Scheda elettorale". Qui potrete scegliere il tipo di scheda elettorale e inserire le regole elettorali nonché il nome degli stessi.

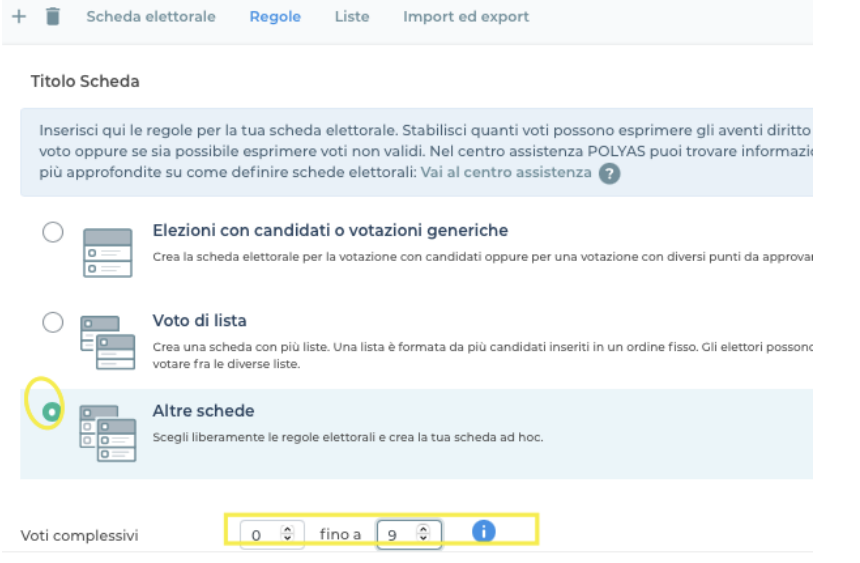

Cliccate in alto su "Regole" per scegliere il tipo di scheda elettorale affine.

### Cliccate su: **Altre schede**

Inserite poi il numero massimo di voti esprimibili e cioè il numero massimo di candidati votabili.

*Nell'esempio che prenderemo in considerazione (Ordine con numero iscritti superiore a 100 ma inferiore a 500 ) il numero massimo di voti esprimibili è 9.*

#### $\vee$  Opzioni avanzate Consenti scheda nulla  $\overline{\phantom{a}}$ Gli elettori vedranno nella scheda elettorale una checkbox che potranno selezionare per votare scheda nulla. Consenti che vengano espressi troppi voti  $\blacksquare$ Attivando questa funzione, se verranno espressi troppi voti sulla scheda elettorale, non sarà più possibile votare. L'elettore potrà comunque cliccare sul pulsante per invalidare la scheda, se questo pulsante è stato attivato Consenti che vengano espressi troppi pochi voti Attivando questa funzione, se verranno espressi troppi pochi voti sulla scheda elettorale, non sarà più possibile votare. L'elettore potrà comunque cliccare sul pulsante per invalidare la scheda, se iquesto pulsante è stato attivato  $\Box$ Non permettere l'astensione Nella scheda elettorale agli elettori viene mostrata una checkbox, con la quale possono contrassegnare l'intera scheda elettorale come contenuto

#### Titolo Scheda

#### 3 Aventi diritto al voto

Informazioni per i miei elettori

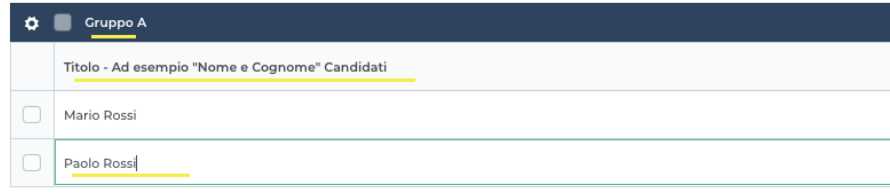

Sempre su "Regole", sotto al numero di voti, potete:

- cliccare su "**Opzioni avanzate**" per definire la possibilità di consentire scheda nulla e scheda bianca.

È preferibile non consentire che vengano espressi troppi voti, in quanto, in ogni caso, quelli eccedenti il numero massimo si considerano non apposti.

Cliccando nuovamente in alto su "Scheda elettorali" potrete inserire le informazioni all'interno delle schede:

- In alto potrete inserire il Titolo della scheda
- Una breve frase informativa che potrete inserire cliccando poi su "Salva"
- Il titolo sulla riga nera (ad esempio candidati Sezione A)
- Il sottotitolo della colonna (ad esempio Nome e Cognome)
- I nominativi dei candidati.

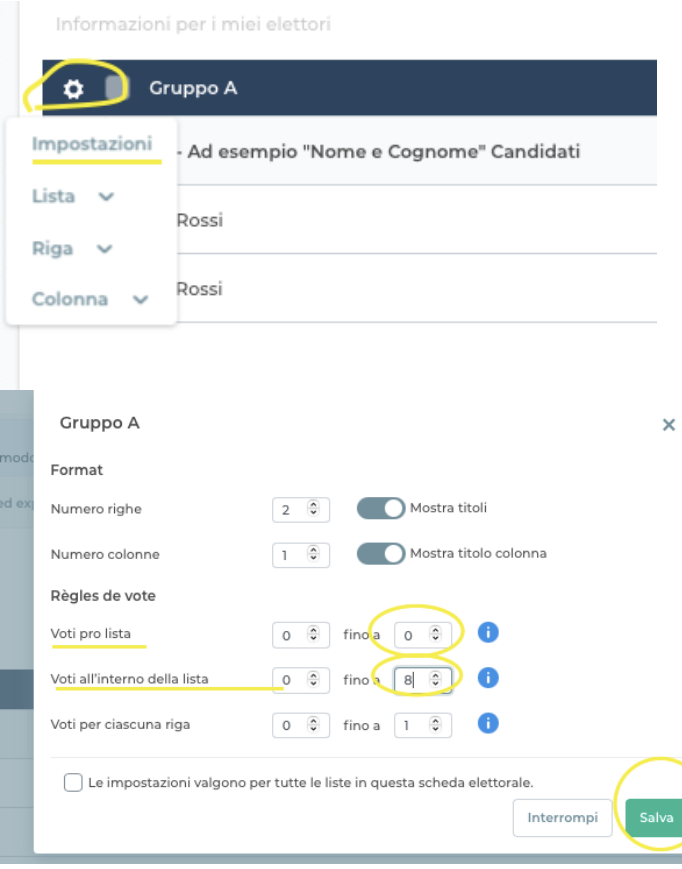

Una volta inseriti i nominativi dei candidati, cliccate sulla rotellina in alto a sx e poi su "impostazioni".

Potrete indicare ora il numero massimo di voti esprimibili all'interno della scheda.

Nel nostro esempio, possiamo esprimere 9 voti in totale. Sempre secondo il nostro esempio possiamo esprimere 8 voti per i candidati della Sezione A e 1 voto per la Sezione B.

Per tanto dobbiamo selezionare:

- Voti pro lista 0 fino a 0
- Voti all'interno della lista da 0 fino a 8

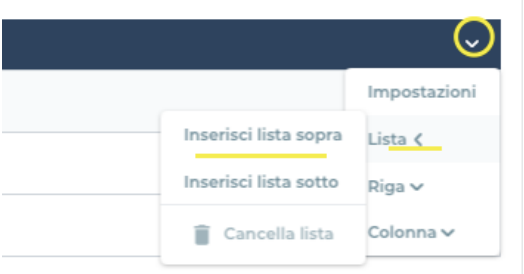

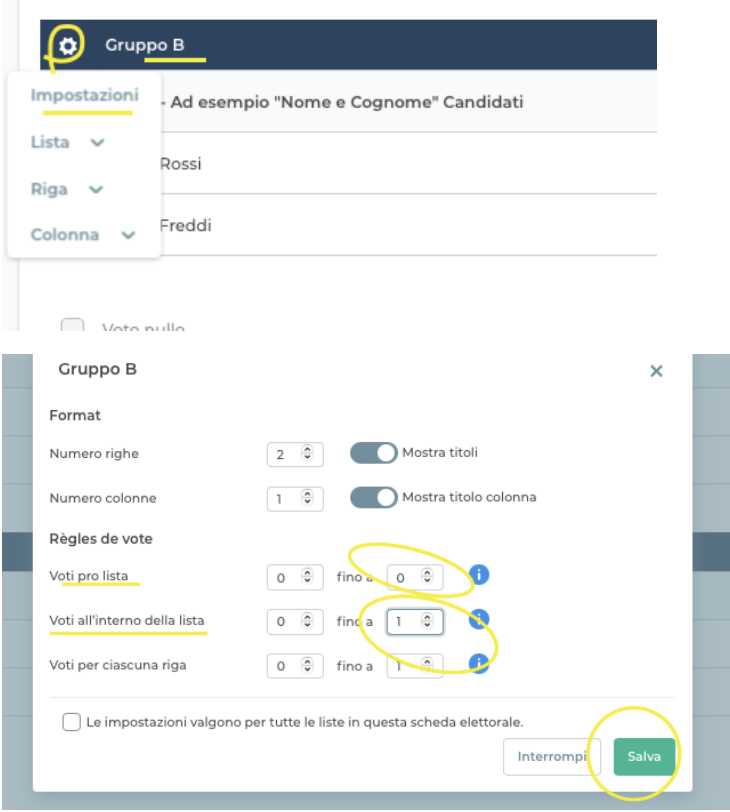

A questo punto dobbiamo aggiungere una scheda per votare i candidati della Sezione B.

A tale proposito cliccate in fondo alla riga nera sulla spunta, poi su "inserisci lista sotto". ("lista" è da intendere per elenco dei nomi dei candidati) Una volta creata la seconda scheda, che chiameremo Sezione B, cliccate sulla rotella a sx e poi su impostazioni. Qui inserirete il numero massimo di voti esprimibili in questa scheda.

*Nel nostro esempio, possiamo esprimere 9 voti in totale. Secondo il Regolamento possiamo esprimere 8 voti per i candidati della Sezione A e 1 voto per la Sezione B.*

*Per tanto dobbiamo selezionare:*

- *Voti pro lista 0 fino a 0*
- *Voti all'interno della lista da 0 fino a 1.*

*Cliccate poi su "Salva".*

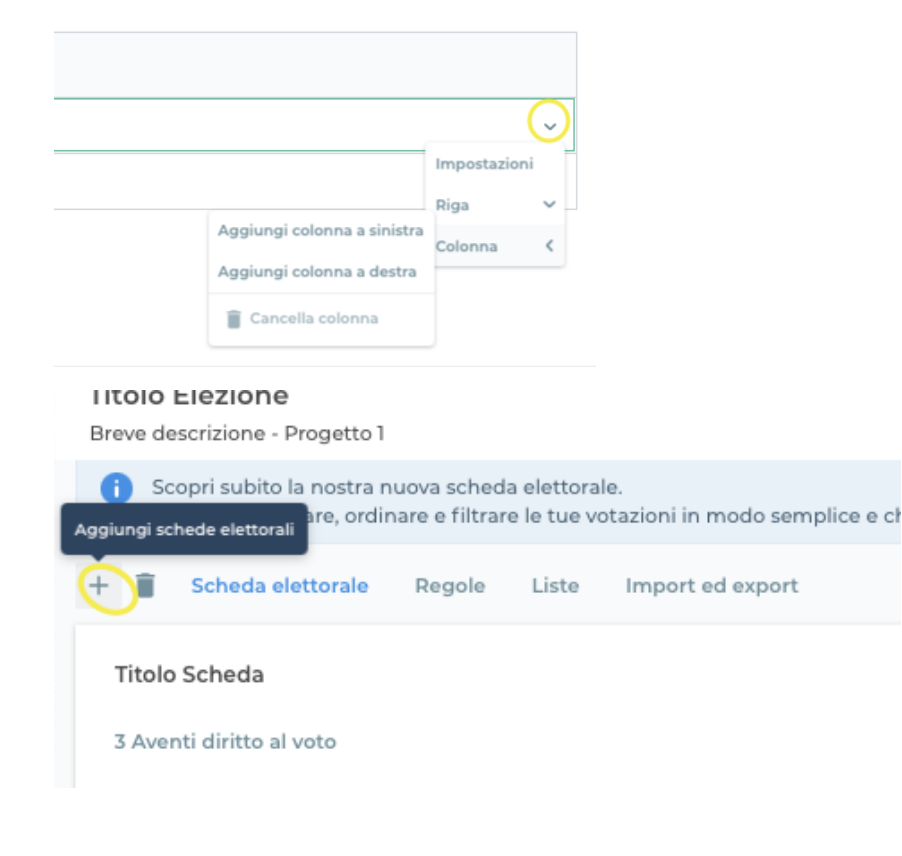

Se, oltre al nome e cognome, volete inserire altri dati dei candidati nella scheda elettorale, potete aggiungere degli spazi.

Per aggiungere o cancellare una riga o una colonna basta portare il cursore alla fine della riga e sulla spunta che comparirà.

Per aggiungere una scheda elettorale cliccate sul simbolo "+" in alto a sinistra e ripetete le operazioni indicate sopra e ripetete le operazioni indicate sopra.

Qui trovate un link alla guida specifica su come creare le schede elettorali.

### Test di voto

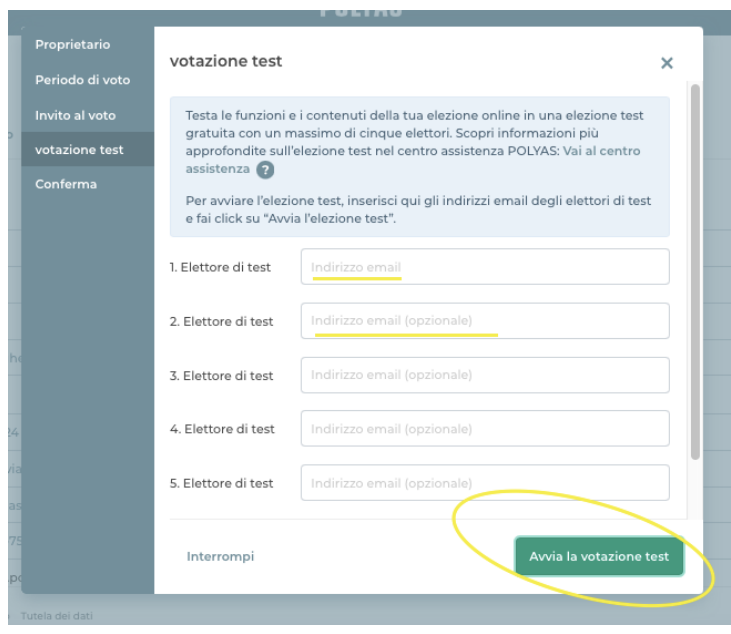

Prima di avviare l'elezione è consigliabile fare uno o più test per verificare che le impostazioni vadano bene.

A tale proposito troverete **in basso a destra il pulsante "Test"**.

Qui potrete inserire fino a 5 indirizzi email di persone che desiderano testare il sistema di voto. Cliccate poi su "Avvia la votazione test".

Le persone da voi inserite riceveranno dopo pochi minuti una email di invito al voto da parte di voting@polyas.com e potranno votare.

NOTA BENE: Il test consente di verificare la corretta impostazione delle schede elettorali e del sistema di voto previsto dal progetto. Anche se si utilizzerà il sistema per l'invio da server proprio con PEC (da comunicare a polyas nei tempi e nelle modalità previste- pag 23) per questo tipo di test è necessario utilizzare da 1 a 5 indirizzi di posta ordinaria.

Invece, per effettuare il test di verifica della la funzionalità dell'invio delle PEC viene fatto direttamente dalla piattaforma dopo che l'Ordine ha inviato la comunicazione a Polyas con l'indicazione di un indirizzo PEC con cui provare il sistema (pag 23).

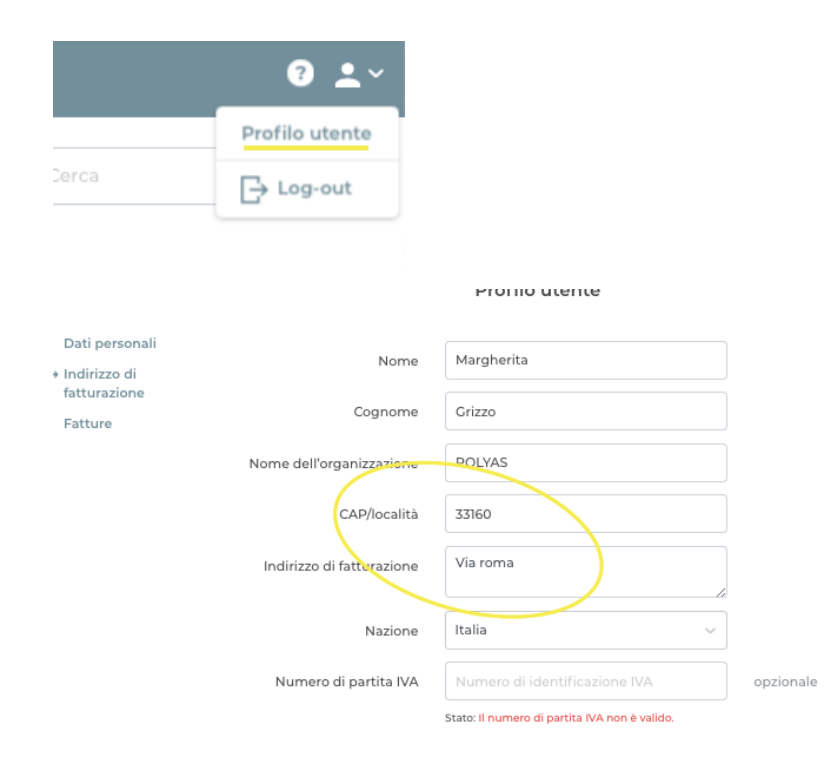

Se, prima di avviare il test, dovesse comparire il messaggio "inserire l'indirizzo di fatturazione", cliccate in alto a destra sull'icona dell'omino >Profilo Utente, Indirizzo fatturazione ed inserite l'indirizzo della vostra sede. Cliccate poi su Salva, in basso a dx.

Lasciate vuoto il campo "Partita IVA".

A questo punto, una volta testato il sistema e definito che tutto va bene, dovrete scrivere una mail a POLYAS affinché vi azzeri il prezzo del progetto.

Nella comunicazione a POLYAS ricordiamo di inviare il "*Modulo di comunicazione dei dati della procedura elettorale"* nel quale è possible anche indicare l'intenzione di usufruire della opzione "Invio di inviti tramite un server mail proprio" (Mail PEC) indicando anche un indirizzo e-mail pec per procedere al test.

La comunicazione va fatta ai seguenti indirizzi mail j.mauro@polyas.de m.grizzo@polyas.it support@polyas.de

### Avviare il sistema di votazione

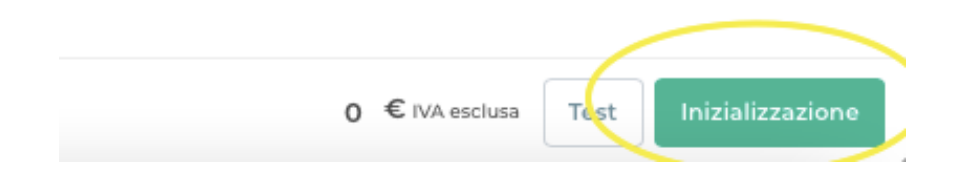

Una volta testato il sistema, azzerato il prezzo da parte di POLYAS e controllato che tutto sia apposto, potrete sigillare il sistema di votazione.

Gli inviti al voto verranno inviati alla data e ora indicata nel progetto di voto come apertura del seggio elettorale

Per sigillare il sistema di voto, cliccate in basso a dx su "Inizializzazione".

Comparirà la schermata "Paga con Paypal", cliccate sul pulsante, dato che il costo del progetto sarà 0.

A questo punto il sistema è sigillato: ciò significa che non potete più apportare modifiche.

## Panoramica funzionalità pannello di controllo

• **Una volta cominciata l'elezione**, potrete cliccare sul progetto elettorale nel vostro profilo POLYAS e accedere al "pannello di controllo".

Il pannello di controllo servirà infatti a:

**Monitorare la partecipazione al voto**: la commissione potrà visualizzare il grafico relativo alla partecipazione elettorale e quindi monitorare l'andamento legato all'affluenza alle urne.

- **Monitorare il registro elettorale**: la commissione potrà monitorare chi ha votato e chi non ha votato ma non che cosa è stato votato.
- **Scaricare i risultati elettorali**: I documenti relativi all'esito dell'elezione verranno generati solamente una volta conclusa l'elezione, e saranno inviati da Polyas alla mail indicata nel modulo di comunicazione (Allegato 1\_modulo di comunicazione), solo dopo che l'ordine ha comunicato l'avvenuto raggiungimento del quorum

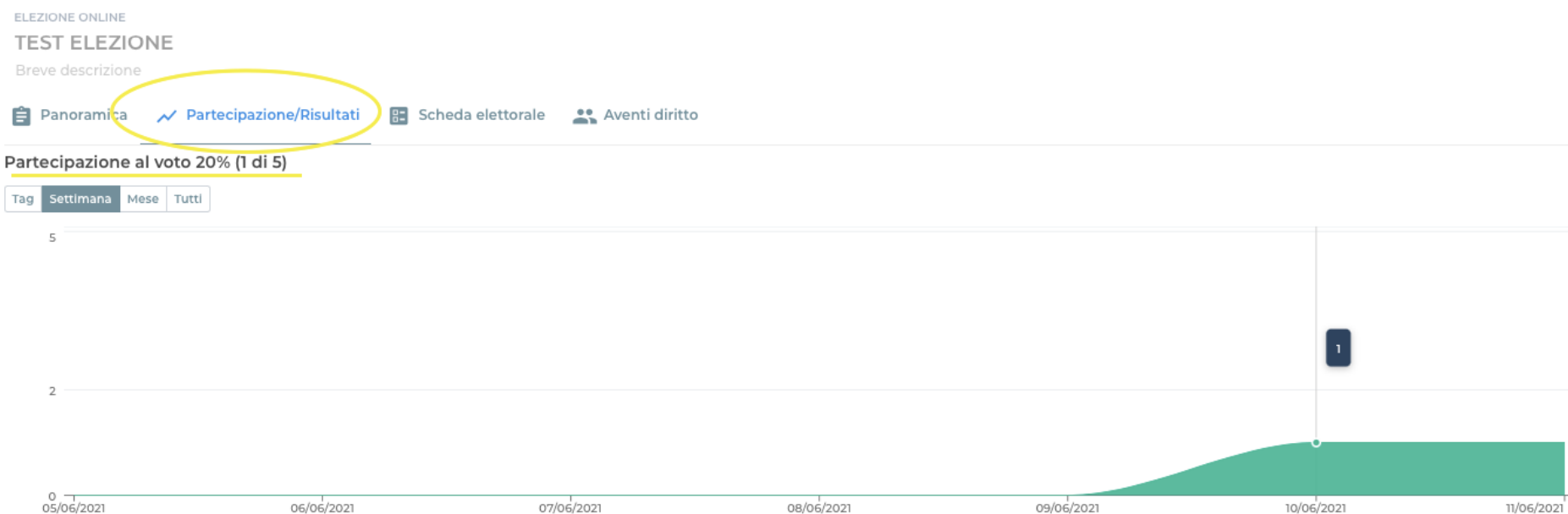

## Visualizzare la partecipazione al voto

Cliccando in alto a sinistra sulla voce "Partecipazione/Risultati" potrete seguire l'andamento della partecipazione al voto in diretta. La partecipazione al voto può essere visualizzata per "giorno", "settimana", "mese" o "generale" cliccando sull'opzione prediletta, in alto a sinistra.

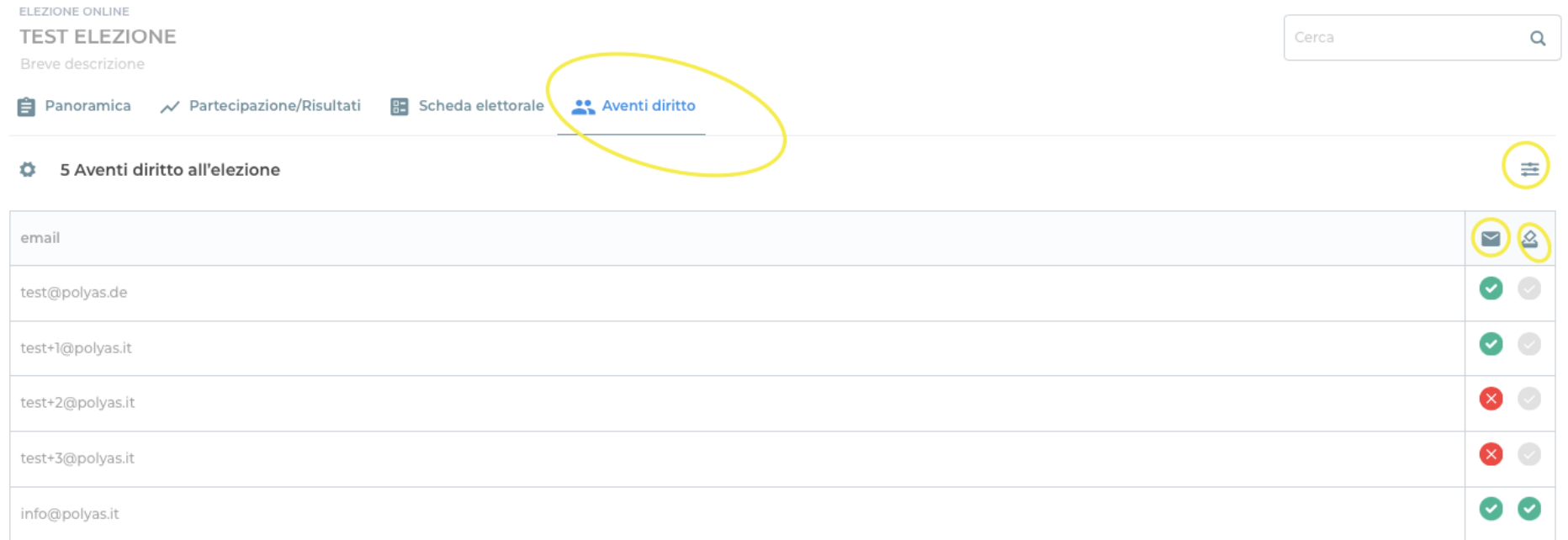

### Registro elettorale

Cliccando in alto su "Aventi diritto" potrete vedere il registro elettorale in diretta durante lo svolgimento dell'elezione.

Appariranno inoltre, accanto ad ogni elettore, **due icone: una busta ed un'urna**.

Comparirà una "V" sotto all'icona della busta se le e-mail saranno inviate con successo. Una X rossa se dovesse esserci stato un problema con l'invio.

Comparirà poi una "V" verde sotto l'icona dell'urna solo accanto agli elettori che hanno espresso il proprio voto.

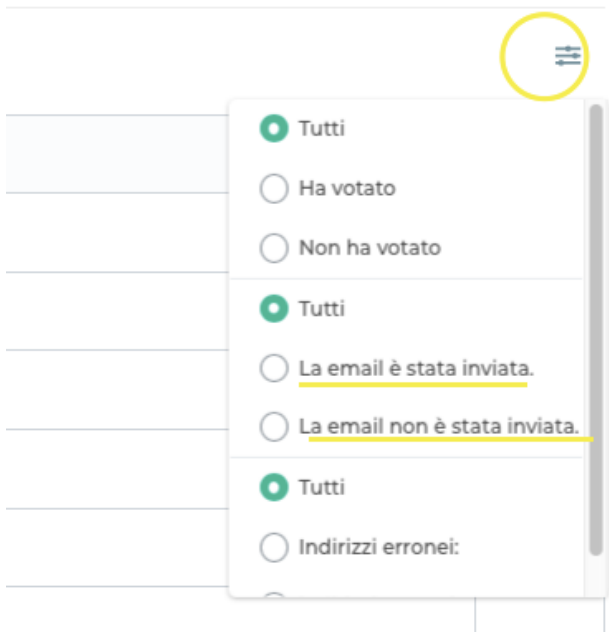

## Registro elettorale: specifiche

Sempre sulla schermata relativa agli aventi diritto al voto potete cliccare:

- **Sul menu a fisarmonica in alto a destra:** per filtrare nel registro elettorale gli elettori che hanno / non hanno votato.

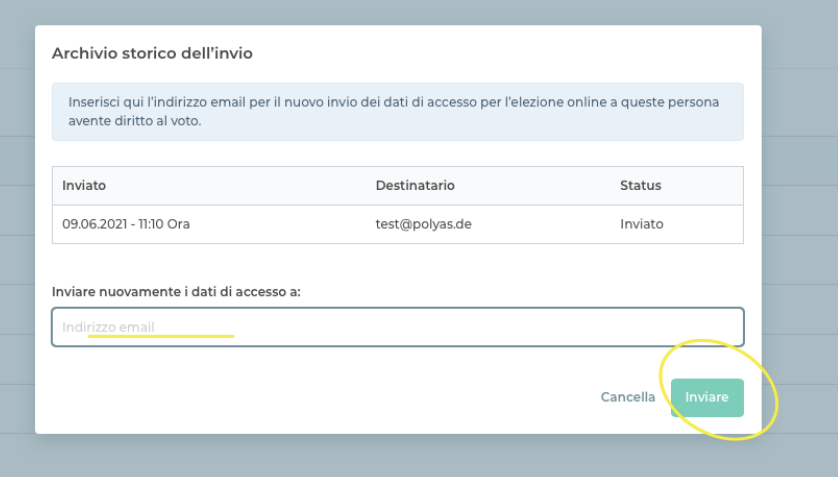

### **Rinviare le credenziali a chi le ha perse o non le ha ricevute**

Potrete inoltre rinviare le email agli elettori che hanno perso la email di accesso oppure a chi non ha ricevuto la prima email (segno X rosso).

Per far ciò cliccate sulla busta accanto al nome della persona a cui volete rinviare l'invito. Si aprirà una schermata. Inserite l'indirizzo email a cui rinviare la email e cliccate su "Inviare".

Potrete ripetere l'operazione più volte.

## Procedura: risultati e registro elettorale

### **Nel caso di 1° elezione online e 2° elezione in presenza**

• Conclusa la prima giornata di elezione online POLYAS vi invierà il registro elettorale in cui vedrete chi ha votato e chi non ha votato. Vi verrà inviato un file come questo sotto:

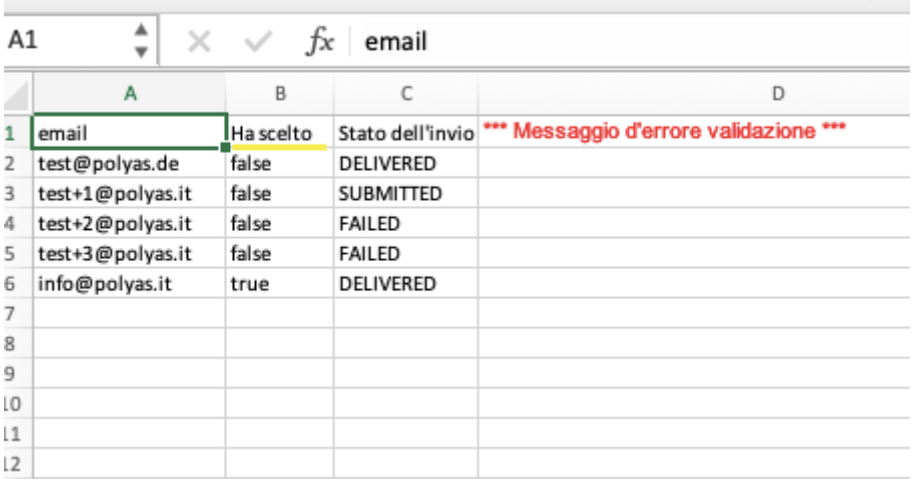

Nel file excel troverete la voce "**Ha scelto**".

**False** = la persona non ha votato

**True** = la persona ha votato

Troverete anche lo "**Stato dell'invio delle email**":

**Delivered**= la email è stata inviata e consegnata

**Submitted** = la email è stata inviata ma non sappiamo se è stata consegnata

**Failed** = la email non è stata inviata nè consegnata

• Una volta **conclusa la seconda giornata di elezione in presenza e non più di 30 minuti dalla sua conclusione**, dovrete comunicare a POLYAS l'avvenuto o meno raggiungimento del QUORUM. In caso affermativo POLYAS provvederà ad inviarvi i risultati elettorali alla email che avrete indicato. Sposterà poi il vostro progetto elettorale nel vostro profilo POLYAS. **La documentazione cosi come il progetto elettorale rimarrà nel vostro profilo POLYAS per 3 anni.**

In caso Negativo dovrete comunicare a POLYAS le nuove date per la votazione (cfr allegato 1\_modulo di comunicazione)

### **Nel caso di 1° elezione online e 2° elezione online**

- Come già specificato in precedenza è sufficiente creare il progetto per la prima giornata di votazione on line. POLYAS provvederà a creare la seconda elezione online e ad inviare l'invito al voto a coloro che non hanno votato alla prima giornata.
- Il giorno della conclusione della seconda elezione online e in caso di raggiungimento del QUORUM, riceverete via email il registro elettorale + i risultati della prima e della seconda elezione online in formato pdf.

### Avviare un secondo progetto o riaprire il seggio

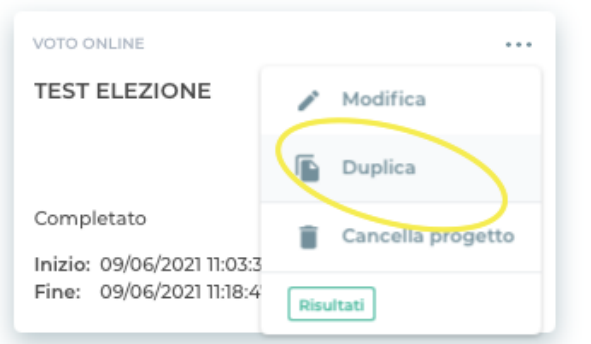

Nel caso in cui dobbiate riaprire il seggio elettorale per un secondo turno di votazione online, entrate nel vostro profilo POLYAS.

Vedrete 3 puntini in alto a dx nel quadrato del progetto di votazione online.

Cliccate sui puntini e poi selezionate **"Duplica".**

Il sistema di voto conterrà le stesse schede elettorali del progetto precedente.

A questo punto dovrete:

- Nella panoramica, inserire **la nuova data e orario di inizio e fine elezione (prima giornata di votazione della seconda tornata elettorale)**
- **Caricare la lista degli aventi diritti al voto**
- **Copiare il nuovo link elettorale** se volete inserirlo sul sito web

Potrete poi sigillare il sistema di voto online.

Alla fine dell'elezione, come esposto precedentemente, è necessario comunicare l'avvenuto raggiungimento del quorum e solo in tal caso verranno inviati i risultati della rispettiva tornata elettorale.

## Link utili: guide, video, FAQ

- Qui trovate ulteriori guide legate all'impostazione del sistema di votazione online.
- Qui trovate il link ad un video che spiega come esprimere il voto online con POLYAS (da inviare agli elettori)
- Qui trovate le domande e risposte più frequenti